## **Практична робота № 4**

## **Створення та форматування таблиць**

- 1. Відкрийте текстовий процесор.
- 2. Створіть новий документ.
- 3. Виконайте команду: вкладка стрічки *Вставка* ► панель інструментів
	- *Таблицы* ► кнопка *.*

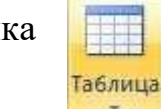

4. Задайте число рядків і число стовпців таблиці відповідно до нижче представленої структури (рис. 1). Заповніть комірки таблиці даними.

| No       | Назва маршруту                           | Час          | Час      |
|----------|------------------------------------------|--------------|----------|
| маршруту | (пункт відправлення –<br>кінцевий пункт) | відправлення | прибуття |
|          |                                          |              |          |
|          |                                          |              |          |
|          |                                          |              |          |
|          |                                          |              |          |

Рис. 1. Структура таблиці

- *5.* Помістіть курсор в створену таблицю і виконайте команду: *Работа с таблицами* ► вкладка стрічки *Конструктор* ► панель інструментів *Стили таблиц***.** Виберіть варіант оформлення таблиці.
- *6.* Помістіть курсор в таблицю і виконайте команду: вкладка стрічки *Ссылки*
- **►**панель інструментів *Названия* **►**кнопка

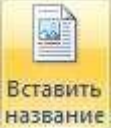

- 7. Встановіть параметри: підпис **–** *таблица*, положення **–** *над выделенным объектом*. Створіть назву таблиці: *Автобусні маршрути*.
- *8.* Вставте ще кілька рядків в таблицю. Для цього помістіть курсор в таблицю і виконайте команду *Работа с таблицами ►* вкладка стрічки *Макет ►* панель інструментів Строки и столбцы ▶ кнопка <sup>Щ вставить снизу.</sup>
- 9. Заповніть комірки таблиці даними.
- 10.Вставте в таблицю ще один стовпець праворуч і назвіть його *Ціна білету*. Заповніть комірки.

11. Використовуючи команду *Работа с таблицами ►* вкладка стрічки *Макет* панель інструментів *Объединить ►* кнопка (кнопка **Валия в таблицю** до даного вигляду:

## **Таблиця 1. Автобусні маршрути**

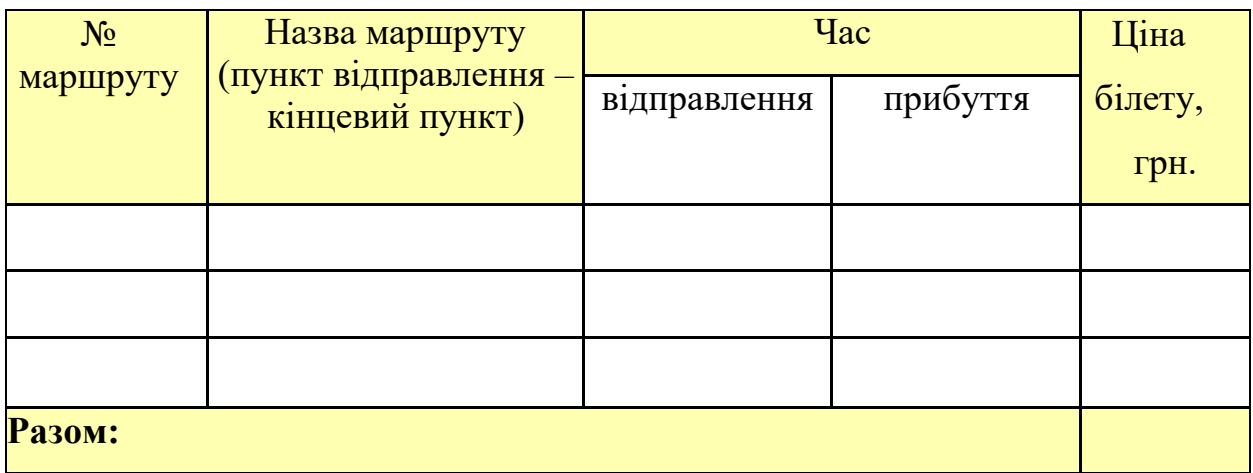

Рис. 2. Форматування таблиці

12.Вставте ще два стовпці: *Кількість проданих квитків* і *Загальна вартість*.

- 13.Встановіть автоматичну розстановку переносів *(Разметка страницы ► Параметры страницы* ► кнопка **<sup>8</sup>** Расстановка переносов • ).
- 14.Вирівняйте текст в заголовках стовпців таблиці по центру комірки (*Работа с таблицами ►* вкладка стрічки *Макет* **►** панель інструментів *Выравнивание*   $\blacktriangleright$  кнопка  $\blacktriangleright$  ).
- 15.Змініть напрямок тексту в комірках *Відправлення* та *Прибуття* (*Работа с таблицами ►* вкладка стрічки *Макет ►*панель інструментів *Выравнивание*

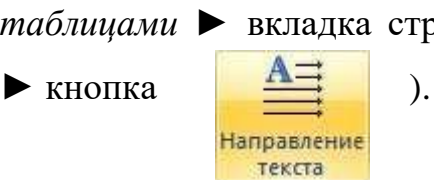

Кінцевий вигляд таблиці показаний на рис. 3.

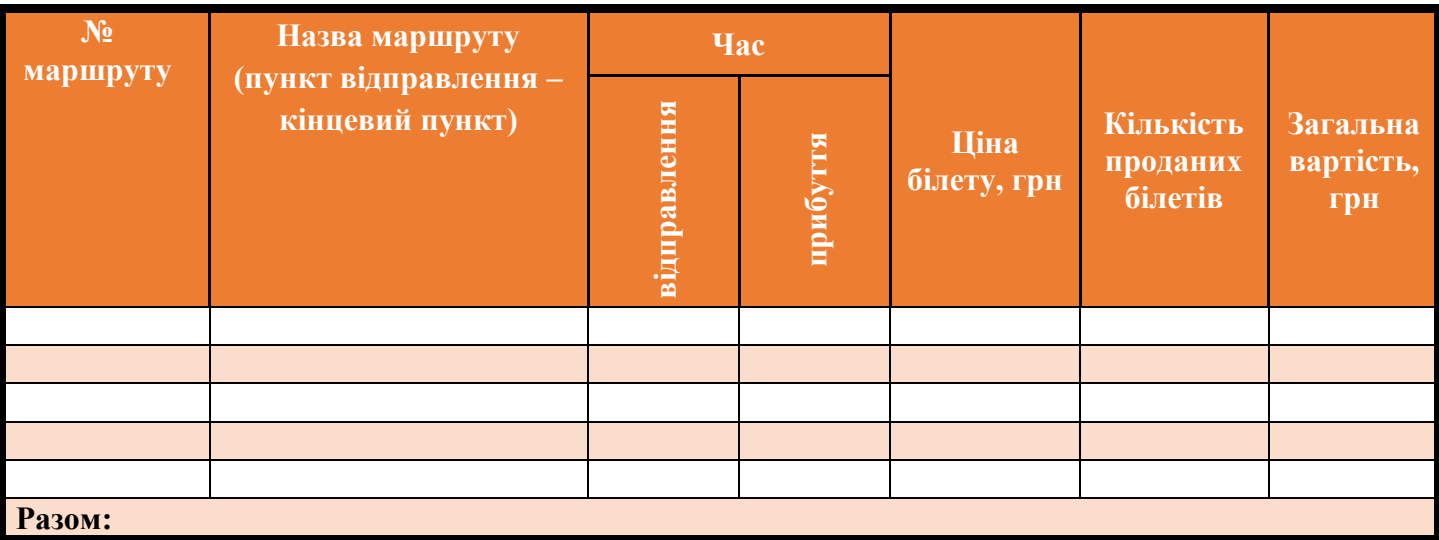

Рис. 3. Кінцевий вигляд таблиці

- 16.Порахуйте *Загальну вартість* і *Суму* в комірці *Разом*, використовуючи команду *Работа с таблицами* ► вкладка стрічки *Макет* ► панель інструментів Данные ► кнопка <del>£ Формула</del>.
- 17.У записі формули використовуються адреси комірок, числа, функції, знаки математичних операцій. Адреса комірки містить ім'я стовпця і номер рядка (рис. 4).

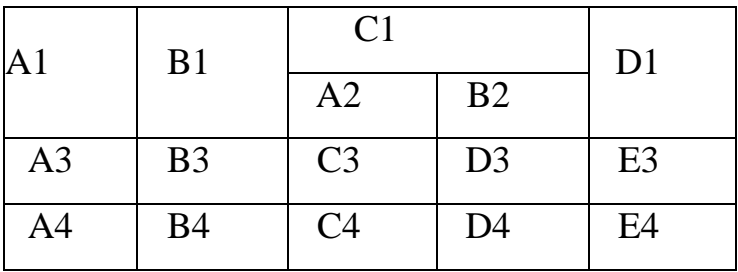

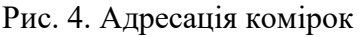

- 18.Розглянемо приклад: в комірці Е3 потрібно порахувати добуток вмісту комірок С3 і D3. Для цього в поле *Формула* вводимо формулу: = С3 \* D3, або скористаємося вбудованою функцією =PRODUCT(C3;D3).
- 19.Щоб порахувати суму, скористайтеся функцією SUM. Діапазон комірок, що підсумовуються, Х1, Х2,.., Х5 записується як SUM (Х1:Х5).
- 20. Збережіть та адресуйте викладачу.

## **Таблиця 1. Автобусні маршрути**

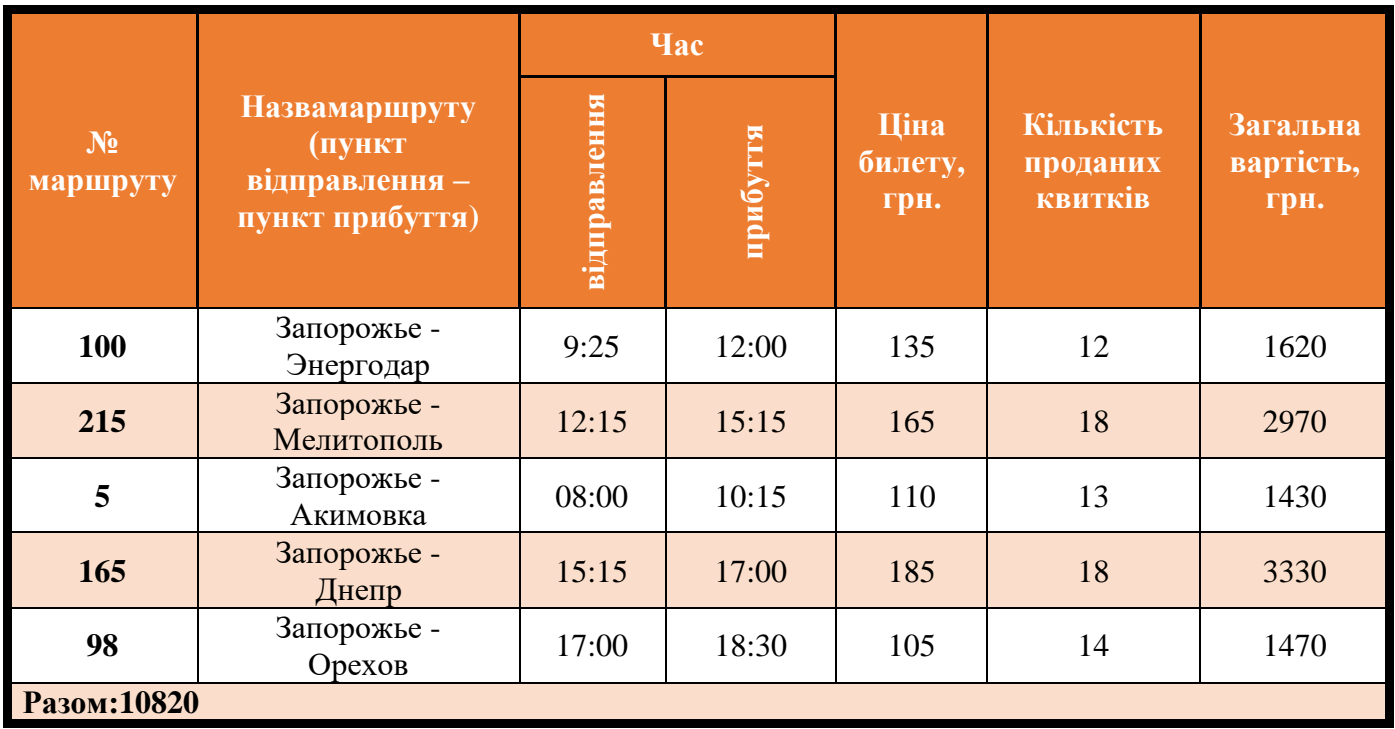